#### <span id="page-0-0"></span>[FTP Справочное руководство](#page-0-0)

Цифровой фотоаппарат со сменным объективом ILME-FX3

В данном руководстве поясняется, как передавать снимки на FTP-сервер.

#### **Что вы можете сделать с помощью функции FTP**

[Вы можете подключить камеру к сети через проводную или беспроводную локальную сеть и передавать](#page-2-0) фотоснимки и видеозаписи на FTP-сервер.

[О функции передачи по FTP](#page-2-0)

Подключение к сети

[Подключение к сети через проводную локальную сеть \(USB-LAN\)](#page-3-0)

[Подключение к сети через беспроводную локальную сеть](#page-4-0)

[Подключение к сети с помощью смартфона \(USB-тетеринг\)](#page-5-0)

Подключение к FTP-серверу

[Регистрация FTP-сервера](#page-7-0)

[Подключение к FTP-серверу](#page-9-0)

Передача изображений

[О передаче изображений](#page-11-0)

[Передача изображений в виде пакета](#page-13-0)

[Автоматическая передача изображений во время записи](#page-14-0)

[Передача отдельного изображения с экрана воспроизведения](#page-15-0)

[Проверка результатов передачи](#page-16-0)

Настройка

[Установка типов файлов для передачи фотоснимков](#page-17-0)

[Установка типов файлов для передачи вспомогательных видеороликов](#page-18-0)

[Использование функции экономии питания FTP](#page-19-0)

[Безопасн. \(IPsec\)](#page-20-0)

[Обновление корневого сертификата на камере](#page-21-0)

[Сброс. настр. сети](#page-22-0)

[Поиск и устранение неисправностей](#page-24-0)

#### <span id="page-2-0"></span>[FTP Справочное руководство](#page-0-0)

Цифровой фотоаппарат со сменным объективом ILME-FX3

## **О функции передачи по FTP**

Вы можете подключить камеру к сети через проводную локальную сеть, беспроводную локальную сеть и т.п., и передавать фотоснимки и видеозаписи на FTP-сервер.

Создав отдельную конфигурацию настроек сетевого подключения и настроек FTP-сервера, можно гибко переключаться между следующими способами передачи в соответствии с окружением съемки и окружением передачи данных.

- Выбор типа изображения для передачи, например фотоснимки/видеозаписи, защищенные изображения или еще не переданные изображения, и их пакетная передача
- Автоматическая передача фотоснимков во время съемки
- Передача воспроизводимых изображений по одному

Вы также можете выбрать тип файла фотоснимка/видеозаписи для передачи и сохранить или загрузить настройки для функции FTP.

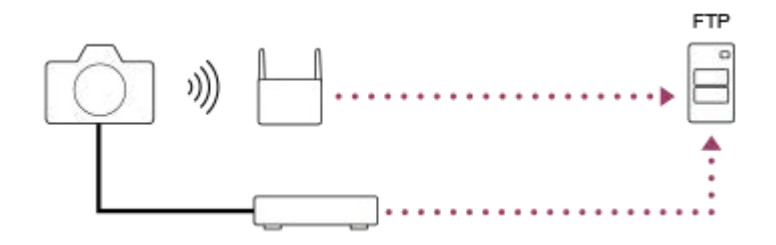

#### **Примечание**

- Беспроводная точка доступа или беспроводной маршрутизатор, используемые для связи по локальной сети, в данном руководстве именуются как "точки доступа".
- Для использования функции передачи по FTP необходимы базовые знания FTP-серверов.
- Пояснения в данном руководстве основаны на предположении, что ваше сетевое окружение или FTP-сервер готовы к использованию. Для получения информации о подготовке сетевого окружения обращайтесь к производителям каждого устройства.
- Для получения подробных сведений об операциях с камерой см. "Справочное руководство" для камеры.
- В случае потери или кражи камеры фирма Sony не несет ответственности за потери или повреждения, причиненные несанкционированным доступом или использованием зарегистрированных на камере точек доступа.
- Позаботьтесь о том, чтобы всегда использовать безопасную беспроводную локальную сеть для предотвращения взлома, доступа злонамеренных третьих лиц или других нарушений системы защиты.
- Важно установить настройки безопасности при использовании беспроводной локальной сети. Если проблема безопасности возникла по причине невыполнения мер предосторожности или в связи с какими-либо неизбежными обстоятельствами при использовании беспроводной локальной сети, Sony не несет ответственности за потери или повреждения.

### <span id="page-3-0"></span>[FTP Справочное руководство](#page-0-0)

Цифровой фотоаппарат со сменным объективом ILME-FX3

## **Подключение к сети через проводную локальную сеть (USB-LAN)**

Сконфигурируйте настройки для подключения камеры к сети с помощью имеющегося в продаже переходного адаптера USB-LAN.

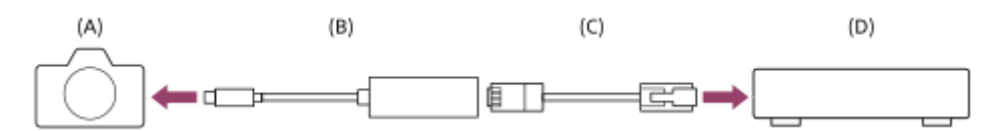

#### **(A) Камера**

Для получения информации о расположении разъема USB Type-C см. "Справочное руководство" для камеры.

### **(B) Переходной адаптер USB-LAN (продается отдельно)**

Используйте переходной адаптер Type-C USB-LAN. Рекомендуется использовать адаптер Gigabit Ethernet. Однако Sony не гарантирует работу всех изделий.

### **(C) Кабель LAN (продается отдельно)**

Используйте кабель экранированной витой пары (STP) категории 5е или выше с высокой экранирующей характеристикой.

### **(D) Маршрутизатор (продается отдельно)**

**1 MENU → (Сеть) → [Проводная LAN] → нужная установка.**

### **Подробности пунктов меню**

### **Настр. IP-адреса:**

Выбирает, устанавливать IP-адрес проводной локальной сети автоматически или вручную. ([Авто]/[Ручной]).

### **Отобр. инф. пр.LAN:**

Отображение информации о проводной локальной сети для данной камеры, например MAC-адреса или IPадреса.

#### **IP-адрес:**

Если вы установили [ Настр. IP-адреса] в [Ручной], введите фиксированный адрес.

#### **Маска подсети/Шлюз по умолчанию/Основн. DNS-сервер/Дополн. DNS-сервер:**

Если вы установили [ Настр. IP-адреса] в [Ручной], введите каждый из адресов в соответствии с сетевым окружением.

#### **Совет**

Для получения подробных сведений о вводе с помощью экранной клавиатуры см. "Справочное руководство" для камеры.

## <span id="page-4-0"></span>[FTP Справочное руководство](#page-0-0)

Цифровой фотоаппарат со сменным объективом ILME-FX3

## **Подключение к сети через беспроводную локальную сеть**

Установите точку доступа Wi-Fi для подключения камеры к сети через беспроводную локальную сеть. Для получения подробных сведений о доступных функциях и настройках точки доступа см. инструкцию по эксплуатации точки доступа или обратитесь к администратору точки доступа.

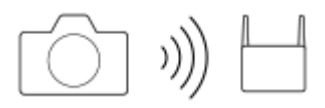

**1 MENU → (Сеть) → [Wi-Fi] → нужная установка.**

### **Подробности пунктов меню**

#### **Нажать WPS:**

Если точка доступа оснащена кнопкой Wi-Fi Protected Setup™ (WPS), нажмите эту кнопку для регистрации точки доступа для камеры.

### **Руч. настр. тчк дост.:**

Вы можете вручную зарегистрировать название SSID, систему защиты и пароль точки доступа для камеры.

### **Отобр. инф. о Wi-Fi:**

Отображение информации для камеры, например MAC-адрес, IP-адрес и т.п.

#### **Совет**

Для получения подробных сведений о каждом пункте меню см. "Справочное руководство" для камеры.

#### <span id="page-5-0"></span>[FTP Справочное руководство](#page-0-0)

Цифровой фотоаппарат со сменным объективом ILME-FX3

## **Подключение к сети с помощью смартфона (USB-тетеринг)**

Вы можете подключить камеру к сети с помощью функции Wi-Fi смартфона или мобильной связи.

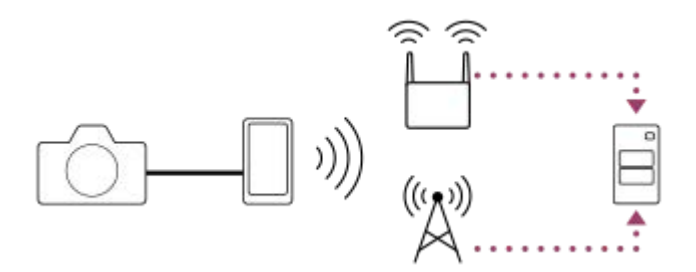

## **Подготовка**

- MENU → (Сеть) → [Передача/Дист.] → [Функ. передачи FTP] → Выберите следующие пункты. **1.** [Метод FTP-подкл.]: [USB-модем] [Функция FTP]: [Вкл]
	- На мониторе камеры появится сообщение "Завершены приготовления к подключению. Подключите USBмодемное устройство.".
- Соедините разъем USB Type-C на камере со смартфоном с помощью кабеля USB. **2.**
	- Если на смартфоне отображается запрос подтверждения разрешения на подключение, разрешите подключение к камере.

### **Для подключения к сети**

#### **При использовании функции Wi-Fi смартфона (только Android)**

Включите функцию Wi-Fi на смартфоне, а затем подключитесь к сети. Настройка Wi-Fi на камере не требуется.

#### **При использовании мобильной связи**

iPhone: Включите функцию совместного доступа в Интернет в разделе Настройки. Android: Включите USB-тетеринг в меню Сеть/Интернет в разделе Настройки.

#### **Совет**

Рекомендуется использовать смартфон и кабель USB, поддерживающие USB-PD (подача питания по USB). Однако Sony не гарантирует работу всех изделий.

#### **Примечание**

- В зависимости от содержания вашего договора с оператором связи, тетеринг по мобильной связи может быть невозможен или может привести к непреднамеренным расходам на связь.
- Для получения информации о настройке смартфона см. инструкцию по эксплуатации смартфона.
- **Во время тетеринга с помощью смартфона выключите функцию Bluetooth.**

**2**

### <span id="page-7-0"></span>[FTP Справочное руководство](#page-0-0)

Цифровой фотоаппарат со сменным объективом ILME-FX3

## **Регистрация FTP-сервера**

Вы можете зарегистрировать в камере FTP-серверы для передачи по FTP. Можно зарегистрировать до девяти FTP-серверов. В качестве примера здесь описан способ для регистрации [Сервер 1].

## **1 MENU → (Сеть) → [Передача/Дист.] → [Функ. передачи FTP] → [Настройка сервера] → [Сервер 1].**

### **Выберите каждый из пунктов установки, а затем введите значение установки для Сервера 1.**

Введите каждый из пунктов с помощью экранной клавиатуры, а затем выберите [Да]. Для получения подробных сведений о вводе с помощью экранной клавиатуры см. "Справочное руководство" для камеры.

### **Подробности пунктов меню**

#### **Отображаемое имя:**

Введите имя регистрируемого FTP-сервера.

#### **Настр. назначения:**

Настройте следующие пункты для FTP-сервера:

- Имя узла: Имя узла или IP-адрес сервера
- Защищен.протокол: Установка необходимости выполнения защищенной передачи по FTP
- Ошибка корн. серт.: Обычно рекомендуется устанавливать [Не подключается]. Если отображается ошибка сертификата, обновите корневой сертификат и выполните подключение с правильной аутентификацией.
- Порт: Номер порта FTP-сервера

#### **Настр-ки каталога:**

Установите папку назначения на FTP-сервере.

Укажите каталог: Установите папку назначения.

Например, если в качестве имени папки назначения указано "aaa", файлы jpeg передаются в виде C:\interpub\ftproot\aaa\DSC00001.jpg.

Если папка не указана, файлы jpeg передаются непосредственно в пользовательскую папку в виде C:\interpub\ftproot\DSC00001.jpg.

- Иерархия каталог.:
	- [Стандартная]: Файлы передаются в папку, установленную с помощью [Укажите каталог].
	- [То же, что и в кам.]: Конфигурация папки такая же, как на карте памяти, вставленной в камеру. Если в камере имеется два слота карты памяти, у папки назначения будет имя "A" для Слота 1 и "B" для Слота 2.

Пример: C:\interpub\ftproot\A\DCIM\100MSDCF\DSC00001.jpg

То же имя файла: Если в месте назначения имеется файл с таким же именем, установите, нужно ли перезаписывать файл. Если установлено [Не перезаписывает] и в месте назначения имеется файл с таким же именем, в конце имени файла будут добавлены знак подчеркивания и номер. (Пример: DSC00001\_1.jpg)

#### **Настр.инф.о польз.:**

Введите [Пользователь] и [Пароль] для входа на FTP-сервер.

#### **Для выбора сервера, который будет использоваться для передачи**

MENU → (Сеть) → [Передача/Дист.] → [Функ. передачи FTP] → [Настройка сервера] → нужный сервер.

#### **Примечание**

- Рекомендуется установить [Защищен.протокол] в [Вкл]. При установке в [Выкл] возможен перехват связи между камерой и FTP-сервером. Кроме того, при подключении камеры к непредусмотренному FTP-серверу возможна утечка информации об именах пользователей, паролях и файлах.
- Если выбрано [Подключить] для [Ошибка корн. серт.], будет отображено [Подключено (Ошибка корнев.сертиф.)] на экране [Функ. передачи FTP]. При этом подключение устанавливается принудительно даже если действительный корневой сертификат не импортирован в камеру, поэтому камера может быть подключена к непредусмотренному FTPсерверу.
- Камера не совместима с активным режимом передачи по FTP.

#### <span id="page-9-0"></span>[FTP Справочное руководство](#page-0-0)

Цифровой фотоаппарат со сменным объективом ILME-FX3

## **Подключение к FTP-серверу**

Выполните следующие настройки для подключения к выбранному FTP-серверу.

### **Выбор способа подключения к FTP-серверу**

MENU → (Сеть) → [Передача/Дист.] → [Функ. передачи FTP] → [Метод FTP-подкл.] → нужная установка.

### **Пр.LAN(USB-LAN):**

Подключитесь к FTP-серверу с помощью имеющегося в продаже переходного адаптера USB-LAN.

#### **USB-модем:**

Подключите камеру к смартфону с помощью кабеля USB, а затем подключитесь к FTP-серверу с помощью функции Wi-Fi смартфона или мобильной связи.

**Wi-Fi:**

Подключение к FTP-серверу с помощью беспроводной локальной сети.

### **Включение функции передачи по FTP**

MENU → (Сеть) → [Передача/Дист.] → [Функ. передачи FTP] → [Функция FTP] → [Вкл].

### **Подключение камеры к FTP-серверу**

В случае выбора [Пр.LAN(USB-LAN)] установите [Функция FTP] во [Вкл] и подключите камеру к маршрутизатору с помощью переходного адаптера USB-LAN и кабеля LAN.

В случае выбора [USB-модем] установите [Функция FTP] во [Вкл] и подключите разъем USB Type-C на камере к смартфону с помощью кабеля USB. Обеспечив возможность подключения смартфона к камере, включите на смартфоне функцию совместного доступа в Интернет или функцию тетеринга.

В случае выбора [Wi-Fi] камера автоматически подключится к FTP-серверу после регистрации FTP-сервера и установления сетевого подключения.

Если способом подключения является [Пр.LAN(USB-LAN)] или [USB-модем], а [Функция FTP] установлена во [Вкл], на камере появится сообщение с вопросом, подключаться ли к FTP-серверу. Нажмите [Да], а затем подключите камеру к маршрутизатору или смартфону.

### **О состоянии подключения**

- $\bullet$  Как только подключение будет установлено, появится значок FTP (подключение по FTP) на экране ожидания записи или экране воспроизведения.
- $\bullet$  Если произойдет сбой подключения, значок FTP (подключение по FTP) станет оранжевым. Выберите MENU → (Сеть) → [Передача/Дист.] → [Функ. передачи FTP] и проверьте отображаемую подробную информацию об ошибке.

#### **Совет**

- При попытке установить подключение по FTP через беспроводную локальную сеть, если камера не излучает радиоволны после перехода в режим экономии питания FTP и т.п., значок WHT (беспроводная локальная сеть) на экране исчезнет.
- При подключении через беспроводную локальную сеть убедитесь, что вы находитесь рядом с зарегистрированной точкой доступа.

Вы также можете установить подключение по FTP через проводную локальную сеть (USB-LAN), даже если [Режим полета] установлен в [Вкл].

### **Примечание**

- При подключении через проводную локальную сеть (USB-LAN) или USB-тетеринг функция Wi-Fi не может быть использована.
- При возникновении ошибки подключения проверьте следующее.
	- Убедитесь, что кабель LAN проводной сети/переходной адаптер USB-LAN/кабель USB не отсоединен и правильно вставлен в разъем.
	- Если при подключении через беспроводную локальную сеть не удается найти зарегистрированную точку доступа, переместитесь ближе к зарегистрированной точке доступа.

В случае отсоединения кабеля или адаптера, или же выключения камеры в то время, как она подключена через проводную локальную сеть (USB-LAN) или USB-тетеринг, необходимо выбрать MENU → (Сеть) → [Передача/Дист.] → [Функ. передачи FTP] → [Подк.USB-LAN/модем] для подключения к FTP-серверу.

#### <span id="page-11-0"></span>[FTP Справочное руководство](#page-0-0)

Цифровой фотоаппарат со сменным объективом ILME-FX3

## **О передаче изображений**

Вы можете выбирать и передавать необходимые изображения, снятые с помощью камеры, на зарегистрированный FTP-сервер, а также автоматически передавать изображения на зарегистрированный FTPсервер во время записи. Настройку [Метод FTP-подкл.] и целевой сервер можно указывать по отдельности, поэтому настройки можно быстро изменять в соответствии с сетевым окружением и другими факторами во время записи и передачи.

### **Типы передачи, которые можно выполнять с помощью данной камеры**

Для пакетной передачи и передачи одного изображения выбирается слот, установленный с помощью [Выбр.зап.нос.воспр].Для автоматической передачи выбирается слот, установленный с помощью [Приор. носит. зап.] (настройка по умолчанию).

#### **Пакетная передача:**

Вы можете конкретизировать объект передачи, например, защищенные изображения или непереданные изображения, и передавать соответствующие изображения вместе в виде пакета.

#### **Автоматическая передача:**

Вы можете автоматически передавать все фотоснимки во время съемки.

#### **Передача одного изображения:**

Вы можете передать только воспроизводимое изображение.

### **Изображения, которые можно передавать**

Вы можете передавать изображения с камеры в формате JPEG, HEIF или RAW для фотоснимков и в формате XAVC S или XAVC HS для видеозаписей.

#### **Что можно делать во время операций передачи**

- Вы можете записывать и воспроизводить фотоснимки даже во время операций передачи.
- Если вы нажмете кнопку затвора наполовину во время отображения экрана процесса передачи, дисплей переключится на экран записи.
- Если вы выберете [Да] на экране процесса передачи, появится экран воспроизведения.
- Вы можете выбрать [Функ. передачи FTP] в MENU или нажать пользовательскую клавишу, для которой назначена функция [Передача FTP], во время передачи, чтобы вернуться от экрана записи или воспроизведения к экрану процесса передачи.

### **Для отмены передачи по FTP**

Выберите [Отм. передачу] на экране процесса передачи.

#### **Примечание**

- Для использования функции передачи по FTP необходимы базовые знания FTP-серверов.
- Пояснения в данном руководстве основаны на предположении, что ваше сетевое окружение или FTP-сервер готовы к использованию. Для получения информации о подготовке сетевого окружения обращайтесь к производителям каждого устройства.
- Не извлекайте карту памяти из камеры во время операций передачи данных.
- Изображения не могут быть переданы с карты памяти SD/SDHC/SDXC, если переключатель защиты от записи или переключатель защиты от стирания установлен в "LOCK".
- При извлечении из камеры карты памяти, содержащей изображения, которые нужно передать, запланированная передача изображений будет отменена.
- Если питание будет выключено во время передачи изображений, передача текущего изображения (и изображений, заданных для передачи в случае пакетной передачи) не будет выполнена.
- Если вы начнете видеосъемку во время передачи изображений, передача будет приостановлена. Передача возобновится, когда видеосъемка закончится.
- В случае прекращения сетевого подключения появляется экран [Ошибка подключения]. Проверьте состояние подключения к точке доступа.
- Если передача изображений прерывается в результате отключения сети и т. п., она возобновляется после подсоединения камеры к сети. Если передача изображения прерывается, а после восстановления соединения возобновляется, в конце имени файла изображения добавляется символ подчеркивания и цифры, даже если для опции [То же имя файла] в разделе [Настр-ки каталога] установлено [Перезаписать].

### <span id="page-13-0"></span>[FTP Справочное руководство](#page-0-0)

Цифровой фотоаппарат со сменным объективом ILME-FX3

## **Передача изображений в виде пакета**

На экране воспроизведения можно указать диапазон передачи данных, например фотоснимки/видеозаписи, защищенные изображения или еще не переданные изображения, и вместе передать только необходимые изображения в пакетном режиме. Заранее установите MENU  $\rightarrow$   $\bigoplus$  (Сеть)  $\rightarrow$  [Передача/Дист.]  $\rightarrow$  [Функ. передачи FTP] → [Функция FTP] во [Вкл].

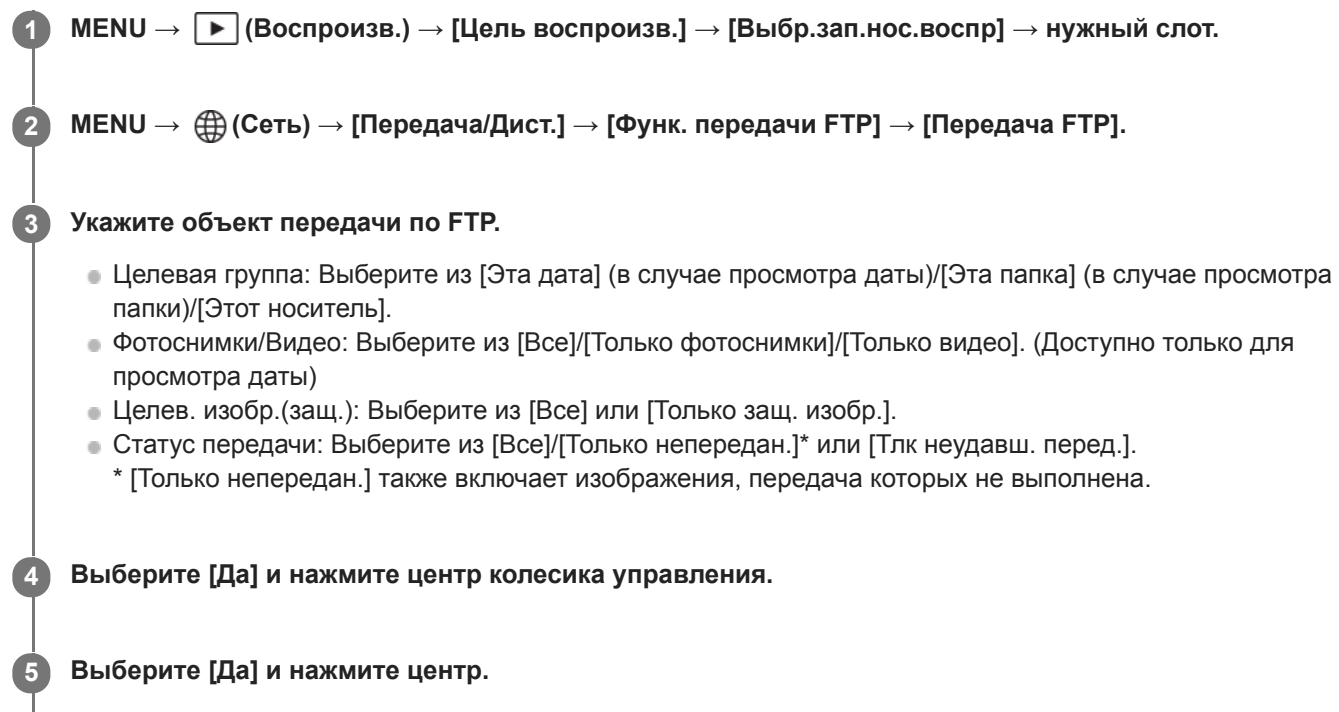

Начнется передача изображений.

### **Состояние передачи изображений**

Вы можете контролировать состояние передачи изображений на экране воспроизведения.

# **:**

Передача по FTP в процессе выполнения

### **:**

Передача по FTP завершена

# **:**

Передача по FTP не выполнена

#### **Примечание**

- Вы не сможете выбрать следующее изображение для передачи, пока передача изображения находится в процессе выполнения.
- $\Box$  При выполнении [  $\Box$  в Восстан. БД изоб.] все состояния передачи для этого слота будут очищены.

#### <span id="page-14-0"></span>[FTP Справочное руководство](#page-0-0)

Цифровой фотоаппарат со сменным объективом ILME-FX3

### **Автоматическая передача изображений во время записи**

Вы можете автоматически передавать все записанные фотоснимки на FTP-сервер. Заранее установите MENU  $\rightarrow$ (Сеть) → [Передача/Дист.] → [Функ. передачи FTP] → [Функция FTP] во [Вкл].

**MENU → (Сеть) → [Передача/Дист.] → [Функ. передачи FTP] → [ Ав.перед. в съем.] → нужная установка. 1**

**2 Запись изображений.**

### **Подробности пунктов меню**

#### **Вкл:**

Записанные изображения автоматически передаются на FTP-сервер.

#### **Выкл:**

Функция [ Ав.перед. в съем.] не используется.

#### **Примечание**

- Автоматическая передача видеозаписей невозможна.
- Когда изображения записываются при установке [ Ав.перед. в съем.] в [Вкл], однако подключение к FTP-серверу по какой-либо причине не может быть установлено, записанные изображения автоматически будут переданы при восстановлении подключения к FTP-серверу.

#### <span id="page-15-0"></span>[FTP Справочное руководство](#page-0-0)

Цифровой фотоаппарат со сменным объективом ILME-FX3

### **Передача отдельного изображения с экрана воспроизведения**

Назначив функцию [Перед.FTP (Дан.сн.)] нужной пользовательской клавише, вы можете передать изображение на FTP-сервер просто путем нажатия этой клавиши на экране воспроизведения. Заранее установите MENU → (Сеть) → [Передача/Дист.] → [Функ. передачи FTP] → [Функция FTP] во [Вкл].

**MENU → (Настройка) → [Настр. операции] → [ Наст.Польз.клав.] → Назначьте функцию [Перед.FTP (Дан.сн.)] нужной клавише. 1**

**Отобразите изображение, которое нужно передать, и нажмите клавишу, которой была назначена функция [Перед.FTP (Дан.сн.)].**

#### **Совет**

**2**

Если в данный момент передача изображения находится в процессе выполнения, передача изображения с помощью функции [Перед.FTP (Дан.сн.)] начнется после завершения этой передачи.

#### **Примечание**

- Передача следующих изображений невозможна.
	- Снимки группового обзора
	- Изображения, не зарегистрированные в базе данных изображений.

**1**

#### <span id="page-16-0"></span>[FTP Справочное руководство](#page-0-0)

Цифровой фотоаппарат со сменным объективом ILME-FX3

## **Проверка результатов передачи**

Вы можете проверить результаты передачи фотоснимков или видеозаписей в выбранном слоте, переданных на FTP-сервер. Перед выключением питания рекомендуется проверить, выполнена передача или нет.

**MENU → (Сеть) → [Передача/Дист.] → [Функ. передачи FTP] → [Отобр. результ. FTP] → нужный слот.**

Будут отображены результаты передачи.

### **Отображаемые пункты**

**Кол.усп.перед.изоб.:** Число файлов, успешно переданных по FTP

## **Кол.из. неуд. перед.:**

Число файлов, для которых передача по FTP не выполнена

#### **Для удаления информации о результатах передачи**

Выберите [Сброс] на экране [Отобр. результ. FTP].

Вся история передачи по выбранному слоту будет удалена.

#### **Примечание**

 $\Box$  При выполнении [  $\mathbb{F}_{\mathbb{H}}^3$  Восстан. БД изоб.] все состояния передачи для этого слота будут очищены.

#### <span id="page-17-0"></span>[FTP Справочное руководство](#page-0-0)

Цифровой фотоаппарат со сменным объективом ILME-FX3

### **Установка типов файлов для передачи фотоснимков**

Вы можете выбирать форматы файлов при передаче изображений, записанных в формате RAW & JPEG или RAW & HEIF, на FTP-сервер.

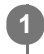

**MENU → (Сеть) → [Передача/Дист.] → [Функ. передачи FTP] → [RAW+J/H Перед. цели] → нужная установка.**

### **Подробности пунктов меню**

#### **JPEG и HEIF:**

Если изображения были сняты с установкой [ $\leftrightarrow$  Формат файла] в [RAW и JPEG], будут переданы изображения JPEG, а если изображения были сняты с установкой [ Формат файла] в [RAW и HEIF], будут переданы изображения HEIF.

#### **RAW:**

Передача только изображений RAW на FTP-сервер.

#### **RAW+J и RAW+H:**

Передача изображений RAW и JPEG (или изображений RAW и HEIF) на FTP-сервер.

#### **Совет**

Когда передача по FTP выполняется с выбором [RAW+J и RAW+H], каждое изображение RAW и изображение JPEG/HEIF считаются как одно изображение на экране [Отобр. результ. FTP].

#### **Примечание**

Настройка [RAW+J/H Перед. цели] применяется только к изображениям, записанным с установкой [ Формат файла] в [RAW и JPEG] или [RAW и HEIF].

#### <span id="page-18-0"></span>[FTP Справочное руководство](#page-0-0)

Цифровой фотоаппарат со сменным объективом ILME-FX3

## **Установка типов файлов для передачи вспомогательных видеороликов**

Установите, передавать вспомогательные видеоролики с низким битрейтом или оригинальные видеозаписи с высоким битрейтом при передаче видеозаписей на FTP-сервер.

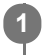

**MENU → (Сеть) → [Передача/Дист.] → [Функ. передачи FTP] → [ Передача цели] → нужная установка.**

## **Подробности пунктов меню**

### **Только прокси:**

Передача только вспомогательных видеороликов.

### **Тлк. оригинал:**

Передача только оригинальных видеозаписей.

### **Прокси и ориг.:**

Передача вспомогательных видеороликов и оригинальных видеозаписей.

### **Совет**

Вы можете сконфигурировать формат записи и настройки записи для вспомогательных видеороликов. Для получения подробных сведений см. "Справочное руководство" для камеры.

### <span id="page-19-0"></span>[FTP Справочное руководство](#page-0-0)

Цифровой фотоаппарат со сменным объективом ILME-FX3

### **Использование функции экономии питания FTP**

Чтобы избежать разряда аккумулятора, вы можете прервать сетевое подключение, когда передача по FTP не выполняется.

**MENU → (Сеть) → [Передача/Дист.] → [Функ. передачи FTP] → [Эконом. питан. FTP] → нужная установка. 1**

#### **Подробности пунктов меню**

#### **Вкл:**

Подключение к сети только во время передачи по FTP. Если в течение определенного времени передача по FTP не выполняется, сетевое подключение автоматически прерывается.

#### **Выкл:**

Постоянное подключение к сети.

#### **Совет**

- При выполнении следующих операций в режиме экономии питания FTP сетевое подключение восстанавливается и режим экономии питания FTP отменяется.
	- При изменении настройки используемого FTP-сервера.
	- При переключении подключения между проводной локальной сетью и беспроводной локальной сетью.
	- При изменении настройки подключения локальной сети.
	- При выполнении передачи изображений с помощью [Передача FTP].
	- При записи изображения с установкой [ Ав.перед. в съем.] в [Вкл].
	- Если [Функция FTP] установлено в [Выкл].

#### <span id="page-20-0"></span>[FTP Справочное руководство](#page-0-0)

Цифровой фотоаппарат со сменным объективом ILME-FX3

## **Безопасн. (IPsec)**

Шифрование данных при передаче данных между камерой и компьютером через проводную локальную сеть или соединение Wi-Fi.

**1 MENU → (Сеть) → [Опция сети] → [Безопасн. (IPsec)] → нужная установка.**

#### **Подробности пунктов меню**

#### **IPsec:**

Устанавливает, использовать или нет функцию [Безопасн. (IPsec)]. ([Вкл]/[Выкл])

#### **IP-адрес назначения:**

Установка IP-адреса устройства для подключения с помощью функции [Безопасн. (IPsec)].

#### **Общий ключ:**

Установка общедоступного ключа, используемого функцией [Безопасн. (IPsec)].

#### **Примечание**

- Используйте не менее восьми и не более 20 алфавитно-цифровых знаков или символов для [Общий ключ].
- Для связи по IPsec подключаемое устройство должно быть совместимо с IPsec. В зависимости от устройства, передача данных может быть недоступна или скорость передачи данных может быть медленной.
- **На данной камере IPsec работает только в транспортном режиме и использует IKEv2.** Алгоритм представляет собой AES with 128-bit keys in CBC mode/Diffie-Hellman 3072-bit modp group/PRF-HMAC-SHA-256/HMAC-SHA-384-192. Подтверждение подлинности истекает через 24 часа.
- Зашифрованную передачу данных можно выполнить только с правильно настроенными устройствами. С другими устройствами передача данных не шифруется.
- Для получения подробных сведений о конфигурации IPsec проконсультируйтесь с администратором сети вашего устройства.

**1**

**3**

### <span id="page-21-0"></span>[FTP Справочное руководство](#page-0-0)

Цифровой фотоаппарат со сменным объективом ILME-FX3

### **Обновление корневого сертификата на камере**

При выполнении передачи по FTP с установкой [Защищен.протокол] в [Вкл] для верификации сервера необходим корневой сертификат. Корневой сертификат сохраняется в камере и может быть обновлен. Для обновления корневого сертификата сохраните сертификат на карте памяти и импортируйте его в камеру.

#### **Сохраните корневой сертификат на карте памяти.**

Сохраните сертификат в корневом каталоге карты памяти в формате PEM и назовите его "cacert.pem".

**2 Вставьте карту памяти, на которой сохранен корневой сертификат, в Слот 1 на камере.**

**MENU → (Сеть) → [Опция сети] → [Импорт корн. серт.] → [Да].**

Корневой сертификат, сохраненный на карте памяти, считывается камерой, а затем корневой сертификат на камере обновляется.

#### **Примечание**

- Не извлекайте карту памяти из камеры во время операций считывания.
- При сбросе сетевых настроек также сбрасывается корневой сертификат на камере.

<span id="page-22-0"></span>[FTP Справочное руководство](#page-0-0)

Цифровой фотоаппарат со сменным объективом ILME-FX3

# **Сброс. настр. сети**

Сброс всех сетевых установок к значениям по умолчанию.

**1 MENU → (Сеть) → [Опция сети] → [Сброс. настр. сети] → [Ввод].**

<span id="page-23-0"></span>[FTP Справочное руководство](#page-0-0)

Цифровой фотоаппарат со сменным объективом ILME-FX3

## **FTP-пар.сохр./загр**

Вы можете сохранить настройки для функции передачи по FTP на карте памяти и загрузить сохраненные настройки в камеру. Эта функция полезна при подключении нескольких камер одной модели к FTP-серверу.

**MENU → (Сеть) → [Передача/Дист.] → [Функ. передачи FTP] → [FTP-пар.сохр./загр] → нужный пункт. 1**

#### **Подробности пунктов меню**

#### **Загрузка:**

Загрузка настроек для функции передачи по FTP с карты памяти в камеру.

#### **Сохранить:**

Сохранение текущих настроек для функции передачи по FTP на карту памяти.

#### **Удалить:**

Удаление настроек для функции передачи по FTP, сохраненных на карте памяти.

#### **Совет**

Все параметры настроек в [Функ. передачи FTP] можно сохранить с помощью функции [FTP-пар.сохр./загр].

#### **Примечание**

- Вы можете сохранить до 10 настроек на каждой карте памяти. Если уже сохранено 10 файлов настроек, вы не сможете сохранить новые настройки. Удалите существующие настройки с помощью [Удалить] или перезапишите их.
- Для сохранения или загрузки данных используется только слот 1. Вы не можете изменить слот назначения для сохранения/загрузки.
- Вы не можете загружать настройки с камеры другой модели.

### <span id="page-24-0"></span>[FTP Справочное руководство](#page-0-0)

Цифровой фотоаппарат со сменным объективом ILME-FX3

## **Поиск и устранение неисправностей**

При появлении сообщения об ошибке проверьте следующие причины и способы устранения. Если проблема остается даже после выполнения следующих процедур, временно отключите функцию FTP, а затем снова включите ее.

### **Не удалось запросить IP-адрес.**

DHCP-сервер завис или выключен. Перезапустите DHCP-сервер. При использовании проводной локальной сети: Перезапустите DHCP-сервер в сети. (Обратитесь к администратору сети.)

При использовании Wi-Fi: Убедитесь, что DHCP-сервер используемой точки доступа беспроводной локальной сети активирован, или перезапустите точку доступа. (Обратитесь к администратору сети.)

#### **Не удалось создать каталог на FTP-сервере.**

- Разрешение на запись не предоставлено из-за настроек разрешений FTP-сервера. Измените настройки FTPсервера. (Обратитесь к администратору FTP-сервера.)
- Имя указанной папки содержит один или больше символов, которые не могут использоваться операционной системой, под управлением которой работает FTP-сервер. Проверьте настройки FTP-сервера, зарегистрированные в камере, и измените символы, введенные в [Укажите каталог] для [Настр-ки каталога].

#### **Не удалось соединиться с FTP-сервером.**

- Проверьте подробные настройки FTP-сервера.
- FTP-сервер завис или выключен. Перезапустите FTP-сервер. (Обратитесь к администратору FTP-сервера.)

### **Не удается передать на FTP-сервер.**

- На диске FTP-сервера нет свободного места. Удалите данные, хранящиеся на FTP-сервере. (Обратитесь к администратору FTP-сервера.)
- По какой-либо причине не предоставлено разрешение на запись, например, в случае изменения настроек разрешений FTP-сервера во время операций передачи. Измените настройки FTP-сервера. (Обратитесь к администратору FTP-сервера.)

#### **Не удалось запросить IP-адрес. Проверьте настройку DNS-сервера или НАСТРОЙКУ НАЗНАЧЕНИЯ.**

- Регистрируемое имя FTP-сервера (имя хоста) содержит ошибку. Исправьте [Имя узла] в [Настр. назначения] в настройках FTP-сервера камеры.
- При установке IP-адреса вручную в настройках камеры для подключения по локальной сети IP-адрес DNSсервера содержал ошибку. Установите [IP-адрес] в [ [ Д] Настр. IP-адреса] в [Ручной] на камере, а затем повторно введите IP-адрес для DNS-сервера.
- $\blacksquare$  При установке [  $\blacksquare$  Настр. IP-адреса] в [Авто] в настройках камеры для подключения по локальной сети нет информации уведомления DNS-сервера. Найдите DHCP-сервер в сети и исправьте настройку уведомления DNS-сервера. (Обратитесь к администратору сети.)
- DNS-сервер завис или выключен. Перезапустите DNS-сервер в сети. (Обратитесь к администратору сети.)

[FTP Справочное руководство](#page-0-0)

Цифровой фотоаппарат со сменным объективом ILME-FX3

### **Рекомендуемые страницы**

**Что вы можете сделать с помощью функции FTP** [Вы можете подключить камеру к сети через проводную или беспроводную локальную сеть и передавать](#page-2-0) фотоснимки и видеозаписи на FTP-сервер.